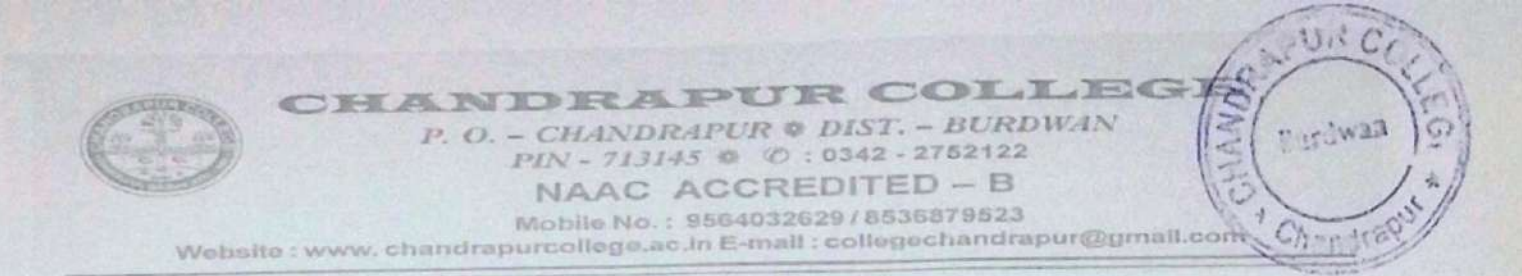

### $5502.2028$

২০২৩ - ২০২৪ শিক্ষাবর্ষে বি.এ./বি.কম প্রথম সেমিস্টারের রেজিস্ট্রেশন কাম এনরোলমেন্ট ফর্ম ফিলাপ সংক্রান্ত বিজ্ঞপ্তি।

২০২৩ - ২০২৪ শিক্ষাবর্ষে বি.এ./বি.কম প্রথম সেমিস্টারের সকল ছাত্র-ছাত্রীদের জানানো যাচ্ছে যে, বর্ধমান ২০২৩ - ২০২৪ Implyed Responsive Communication and Section of Participate of CR আগামী ১৯.০২.২০২৪ ।বস্থাবন্যালয়ের মোজ দ্রুদিন কাম অন্তর্যালয়ে ত<br>থেকে ২৭.০২.২০২৪ তারিখের মধ্যে অনলাইনের মাধ্যমে করতে হবে এবং তার প্রিন্ট কপি তথ্য সহ কলেজ অফিসে জমা দিতে হবে।

অনলাইনে রেজিঃ ফর্ম ফিলাপ করার লিঙ্ক -

https://www.digialm.com:443//EForms/configuredHtml/1254/86290/Registration.html

ফর্ম ফিলাপ হয়ে গেলে পুনরায় লগ ইন করার লিষ্ক -

https://www.digialm.com:443//EForms/configuredHtml/1254/86290/login.html (এই লিঙ্কগুলি বর্ধমান বিশ্ববিদ্যালয়ের ওয়েবসাইট https://buruniv.ac.in/ -এ পাওয়া যাবে।)

#### অনলাইনে ফর্ম ফিলাপের পর সঙ্গে আনতে হবে -

১) মাধ্যমিক ও উচ্চ মাধ্যমিকের Admit & Marksheet -এর আসল ও নকল কপি।

- ২) কলেজে ভর্তির রসিদ।
- ৩) অনলাইনে ফর্ম ফিলাপের পর তার প্রিন্ট কপি।
- 8) কাস্ট সার্টিফিকেট (যদি থাকে)।

৫) বর্ধমান বিশ্ববিদ্যালয় এককালীন স্পোর্টস ফিজ বৃদ্ধি করায় ৬০ টাকা ফিজ রেজিস্ট্রেশন ফর্ম ফিলাপের আগে কলেজের https://admissionchandrapurcollege.in লিঙ্কে গিয়ে নিজের Id Password দিয়ে Login করে জমা দিতে হবে এবং সেই রসিদটা কলেজ অফিসে জমা দিতে হবে। Login Id Password কলেজ ওয়েবসাইটে দেওয়া আছে।

- প্রত্যেক ছাত্র ছাত্রীর ABC Id থাকা বাধ্যতামূলক অন্যথায় রেজিস্ট্রেশন ফর্ম ফিলাপ করা যাবে না।  $\bullet$
- পাঠ্য বিষয় কোন ভাবেই পরিবর্তন হবে না।
- ৱেজিস্ট্রেশন করার পর প্রত্যেকের মোবাইল নম্বরে SMS যাবে। যদি রেজিস্ট্রেশনে কোন ভুল থাকে তাহলে কলেজে যোগাযোগ করতে বলা হচ্ছে।
- নির্দিষ্ট তারিখের মধ্যে অনলাইনে রেজিস্ট্রেশন ফর্ম ফিলাপ করতে হবে এবং কলেজ অফিসে তা জমা করতে হবে। অন্যথায় তার রেজিস্ট্রেশন সম্ভব নয় এবং তার জন্য কলেজ কর্তৃপক্ষ কোনো ভাবেই দায়ী থাকবে না।

এই বিষয়ে ছাত্র ছাত্রীদের সুবিধার জন্য Students User Manual সঙ্গে দেওয়া হল। এরপরেও কোন ছাত্র ছাত্রীর সমস্যা হলে কলেজ অফিসে যোগাযোগ করতে বলা হচ্ছে।

> Charl Holfere llege Dist-Purba Bardhaman PIN-713145 W.B

### **[Scanned](http://scannergo.net/?utm_source=pdf&utm_medium=watermark&utm_campaign=scannergo) by Scanner Go**

## **THE UNIVERSITY OF BURDWAN**

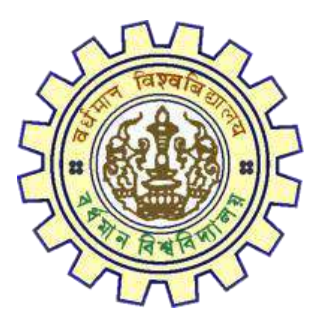

# Registration AY 2023-24

# STUDENTS USER MANUAL

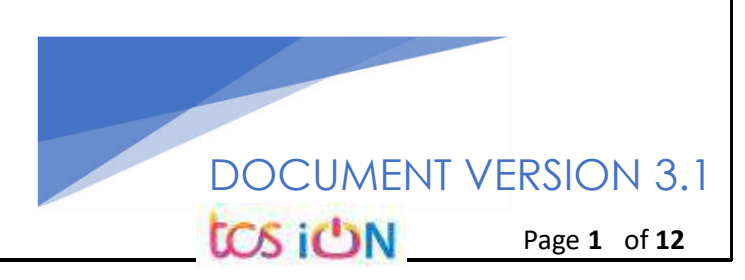

## **A. Introduction**

Burdwan University Registration cum enrollment form will be submitted by students. Once the Application form is successfully submitted, students will receive a SMS and e-mail with their respective User ID and Password to login into the student's portal and can be verify their application form status. Please fill-up the form carefully with the correct details. After filled-up and submit the form respective Colleges will be approved the same with the provided student's information, and it can be sent back for further modification (if required by the college) and student should have to response on the same for smooth registration process.

## **B. Steps to online application Registration cum Enrollment Form**

- Step-1. Open the website of The University of Burdwan. Please clear cache file of browser (Step of clear cache "**Ctrl+Shift+Del**") before fill-up the form.
- Step-2. Click on U.G. Student's Registration cum enrollment Form link (**[https://www.digialm.com:443//EForms/configuredHtml/1254/86290/Registration.html\)](https://www.digialm.com/EForms/configuredHtml/1254/86290/Registration.html)**
- Step-3. **Students need to be filled-up the valid email id and phone number. Students will receive a notification(s) with his/her user credential through SMS and email in the provided number and email address only.**
- Step-4. Need to check at check box and select correct captcha code also.
- Step-5. Click on "**Register**" button.

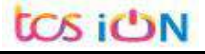

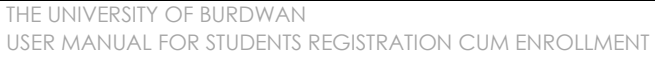

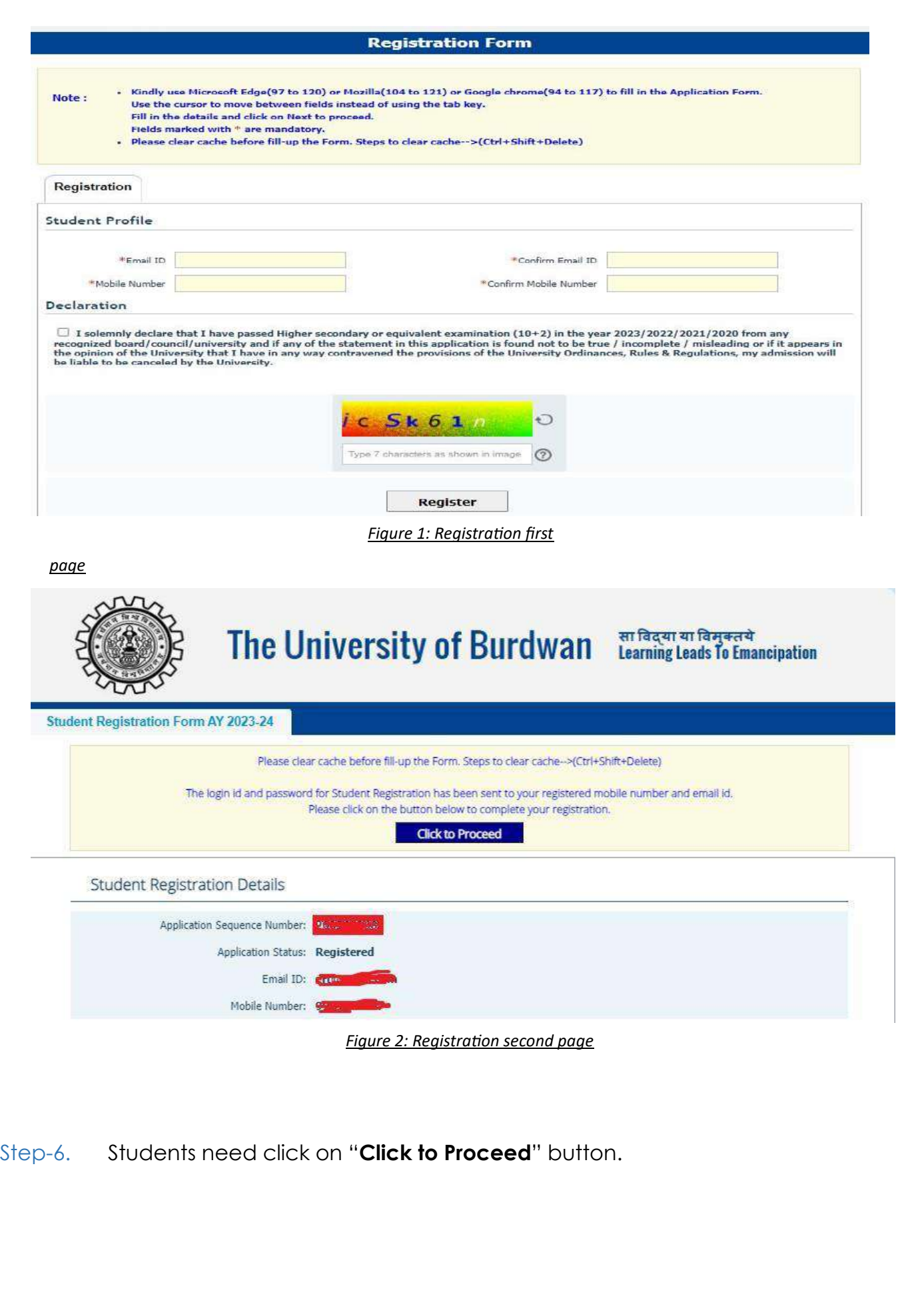

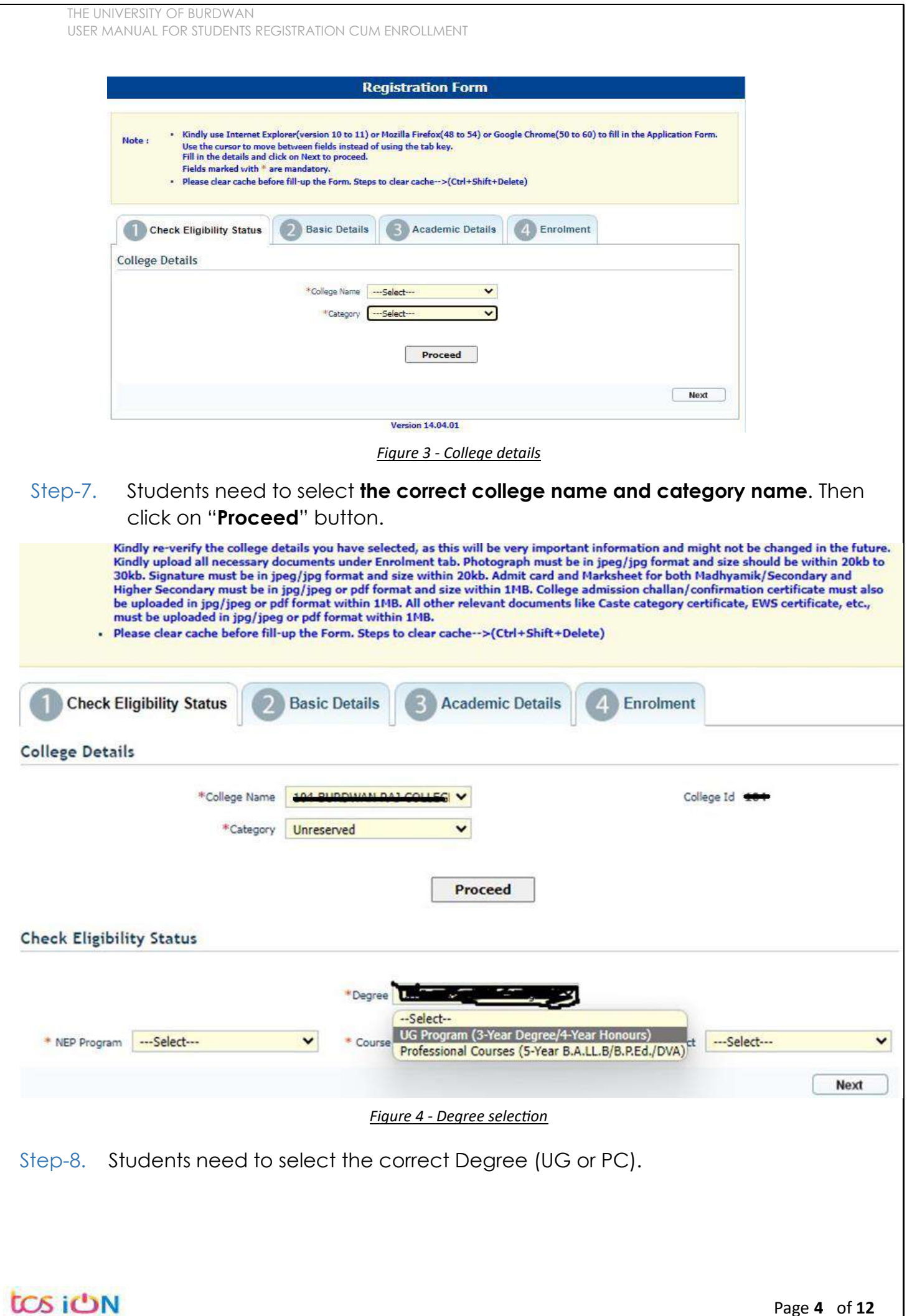

Page **4** of **12**

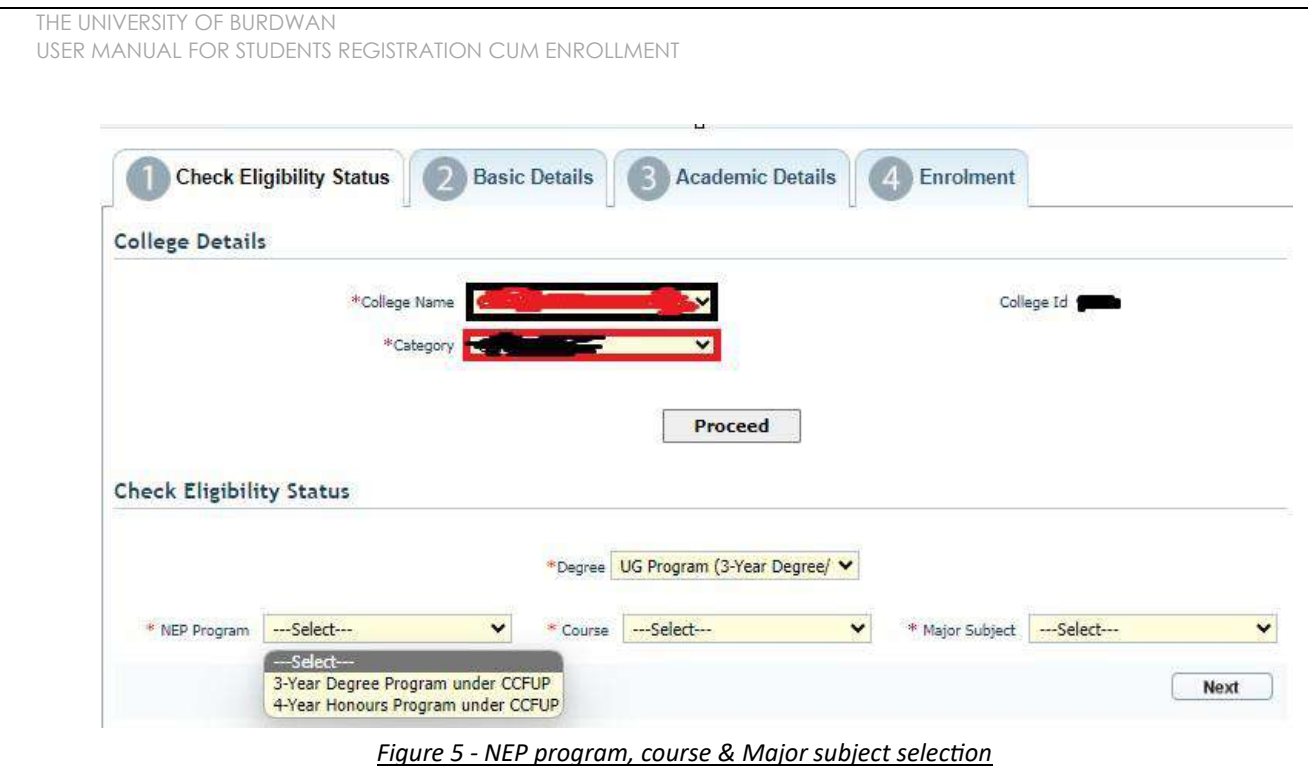

- Step-9. Students need to select the correct NEP program, course and major subject, which they have already admitted. Only 4-Year Honours students need to provide the obtained marks and the full marks for eligibility verification.
- Step-10. Click on the "Next" button to fill-up basic details.

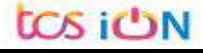

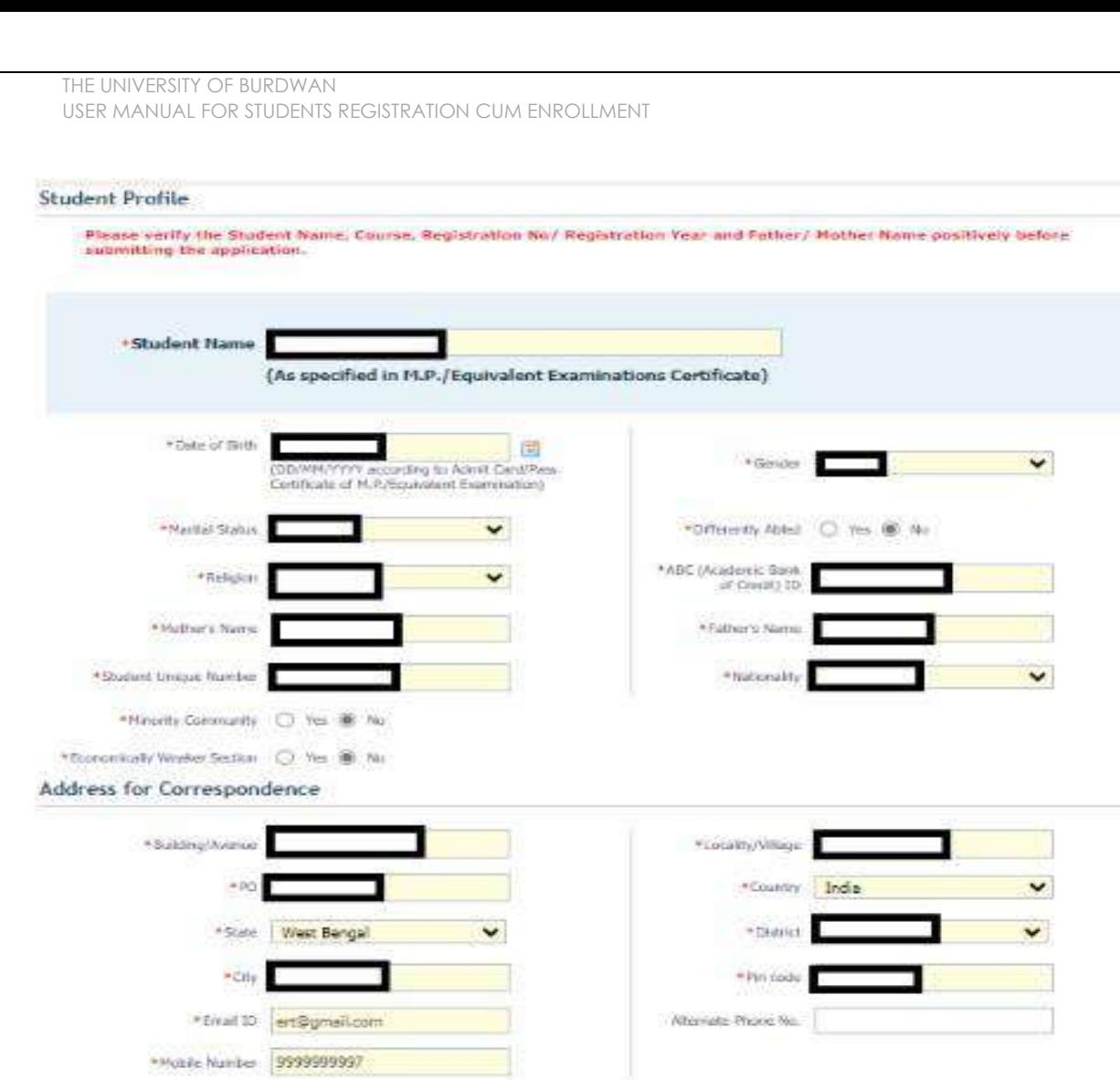

*Figure 6 – Student details page*

- Step-11. Students need to select correct name, date of birth, gender, Marital status, differently able status, religion, ABC (Academic bank of Credits) ID, Father and mother name, Student unique number, community, EWS status (if caste category is "Unreserved") in student profile.
- Step-12. Then need to select the correct address details and click on the next button.
- Step-13. Students must be fill-up all the fields marked with "\*" red asterisk mark. Then select "Next" button. The flowing pages will be displayed as qualification details tab.

Back | Next

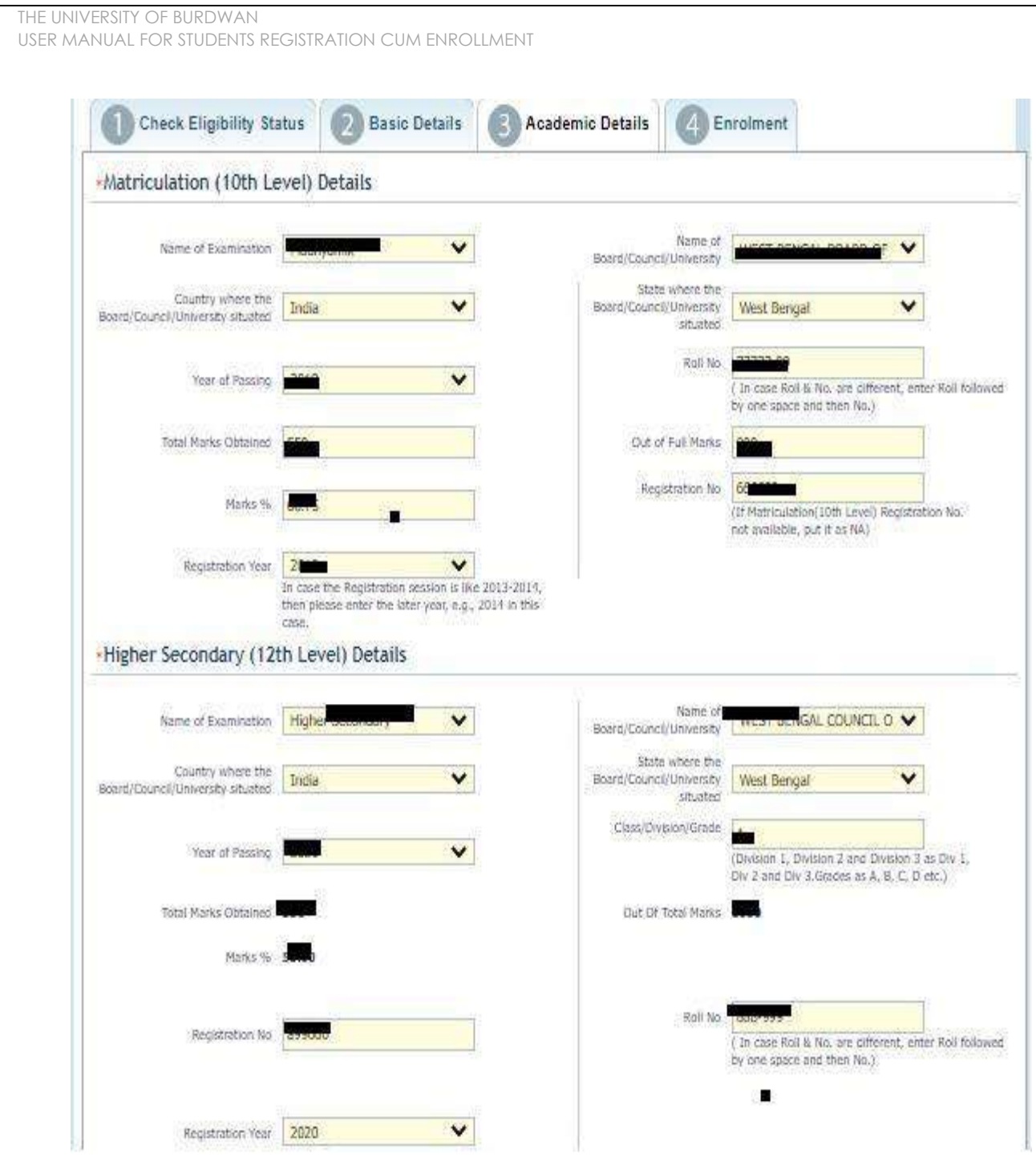

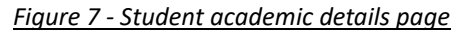

- Step-14. Students(s) are required to provide correct Matriculation (10 level) details such as name of examination, name of the board, country, state, year of passing, roll no., total marks obtained out of full marks, registration number along with registration year.
- Step-15. For higher secondary (12<sup>th</sup> level) details, students are required to fill name of examination, board name, country, state, year of passing, class/division, roll number, registration number along with registration year. Total marks obtained & out of total marks need also be filled if students are admitted under 3-year NEP program.

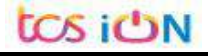

Step-16. For the next section students need to fill out marks obtained and full marks for each subject according to their higher secondary marksheet. If the subject has not any practical/oral/project division, then "0" need to be entered in marks obtained and full marks column.

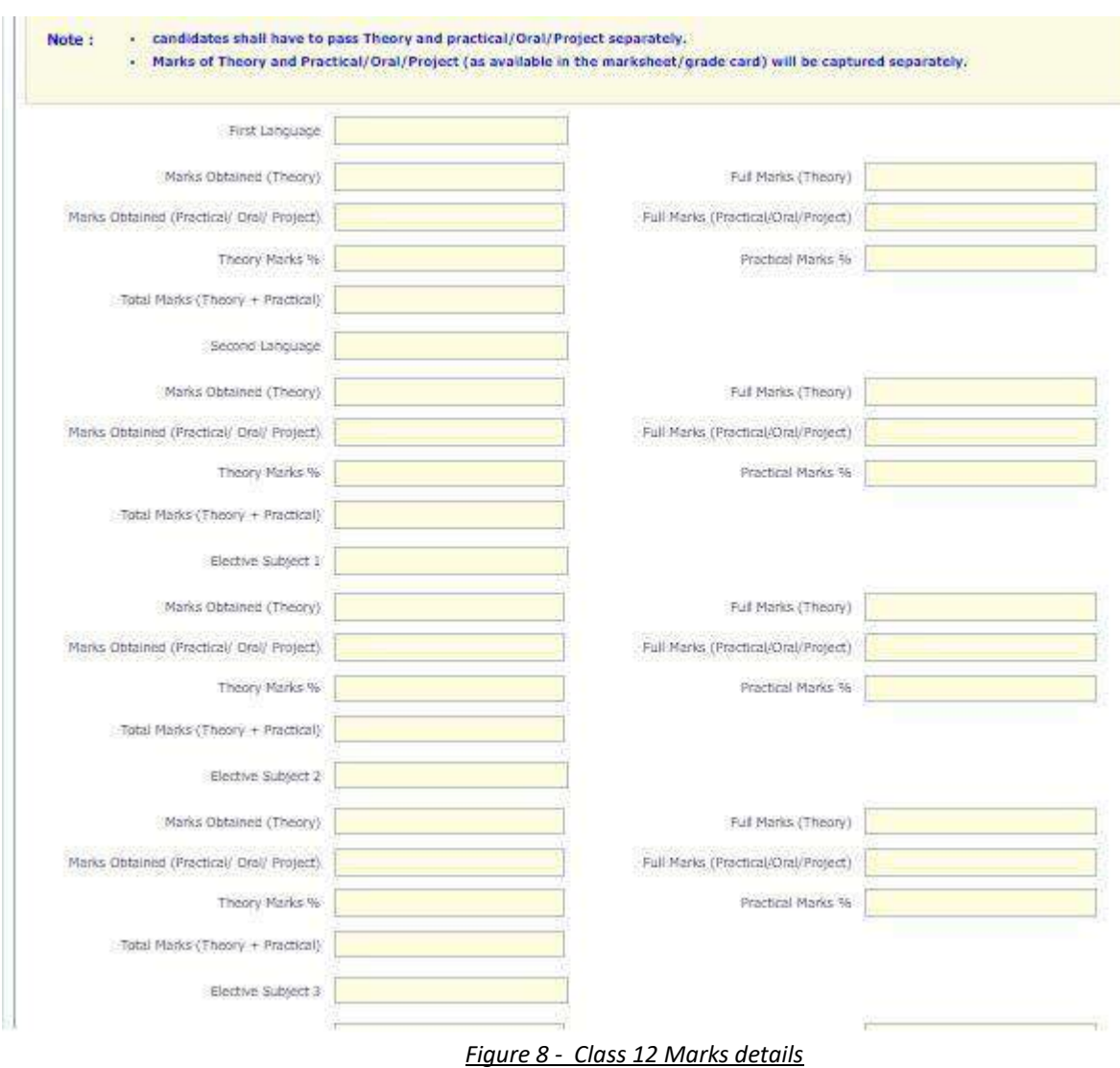

Step-17. Please select "**Next**" button to fill-up the enrollment details and upload documents.

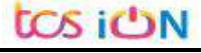

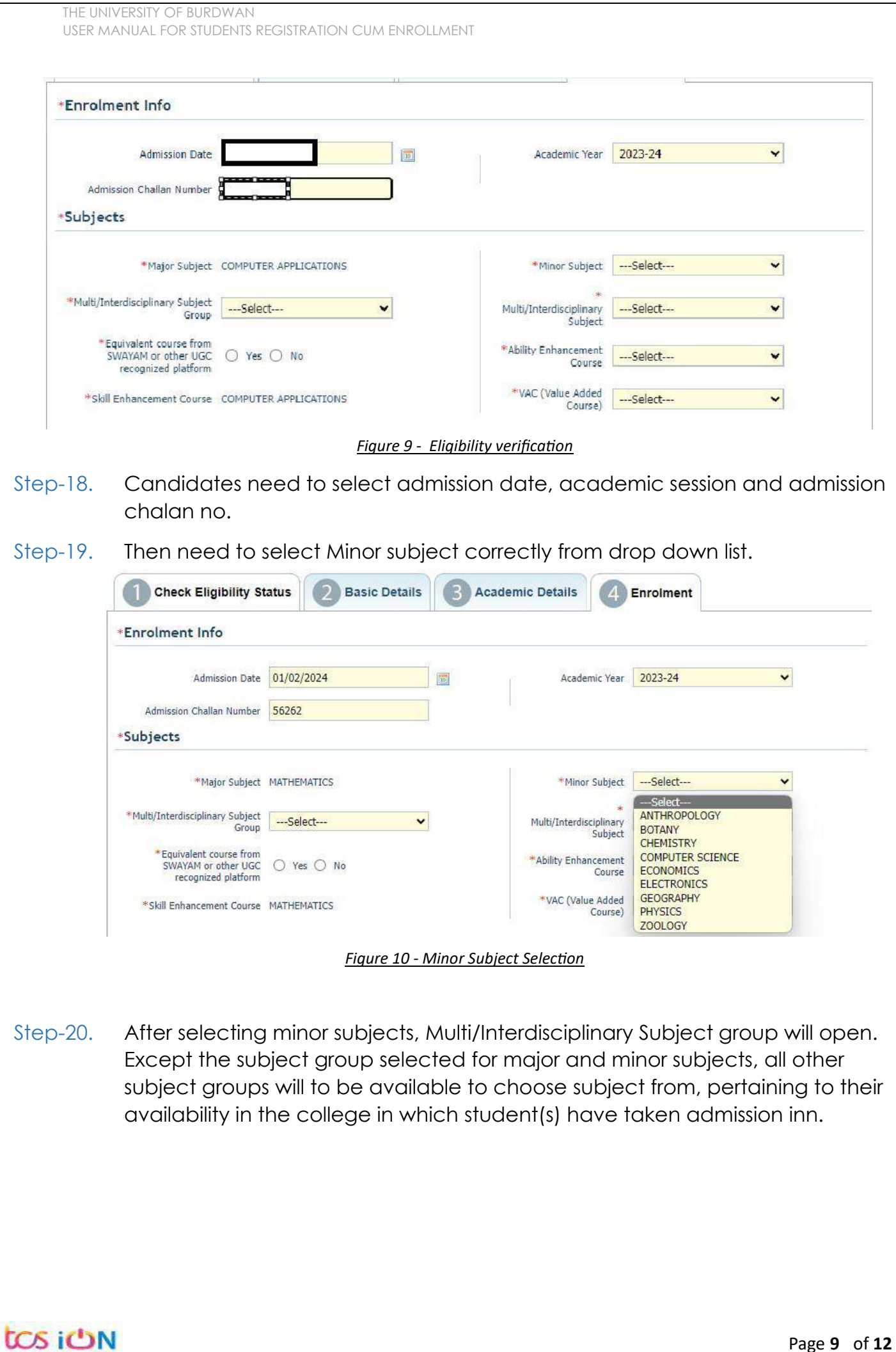

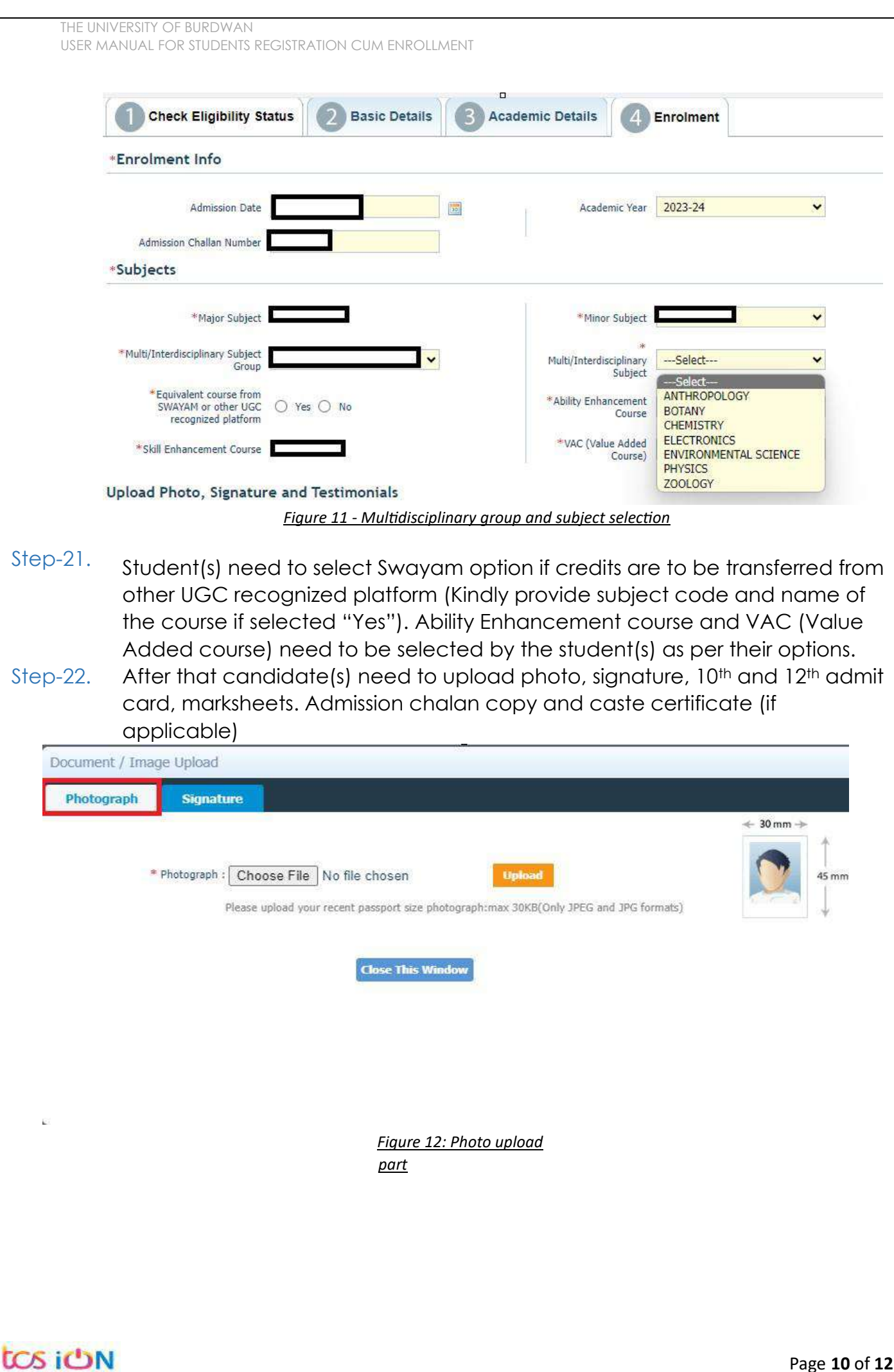

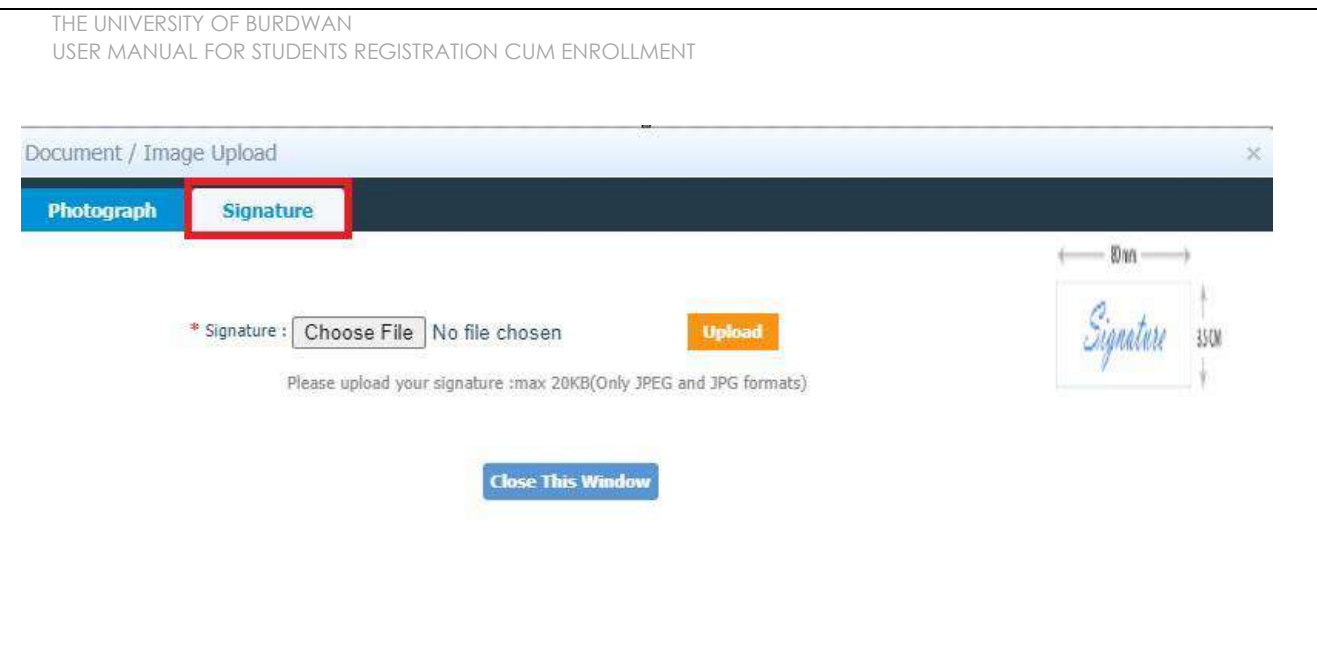

*Figure 13 - Signature Upload part*

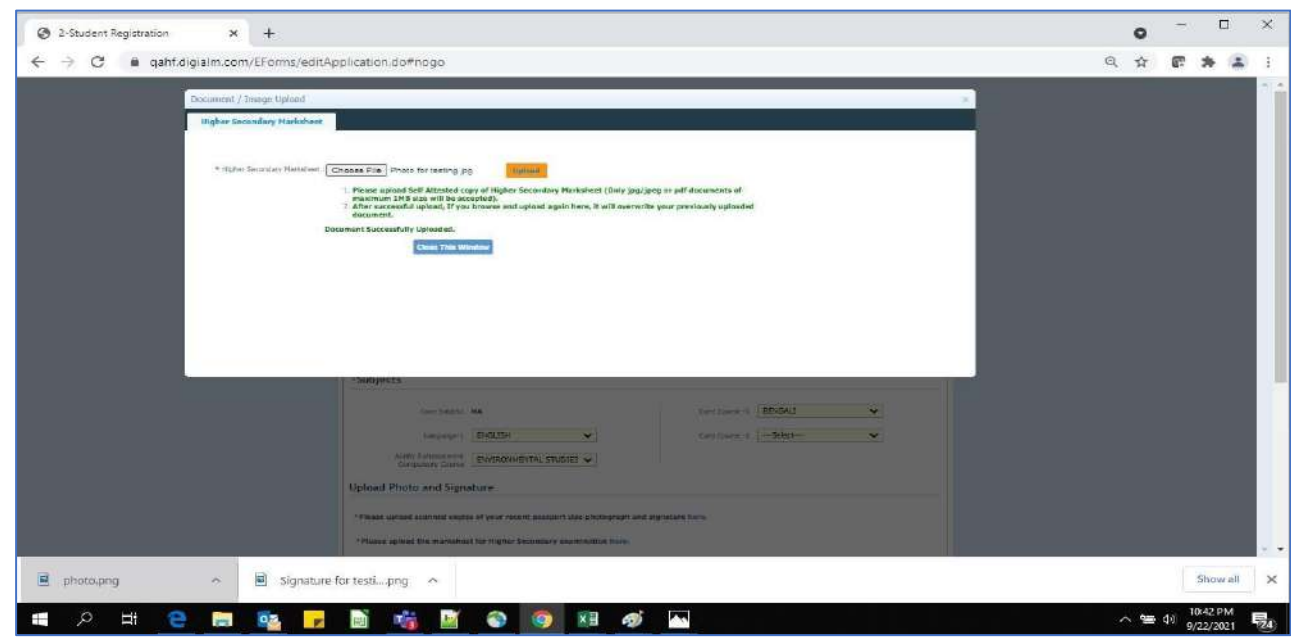

*Figure 14 - Relevant documents upload part*

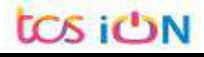

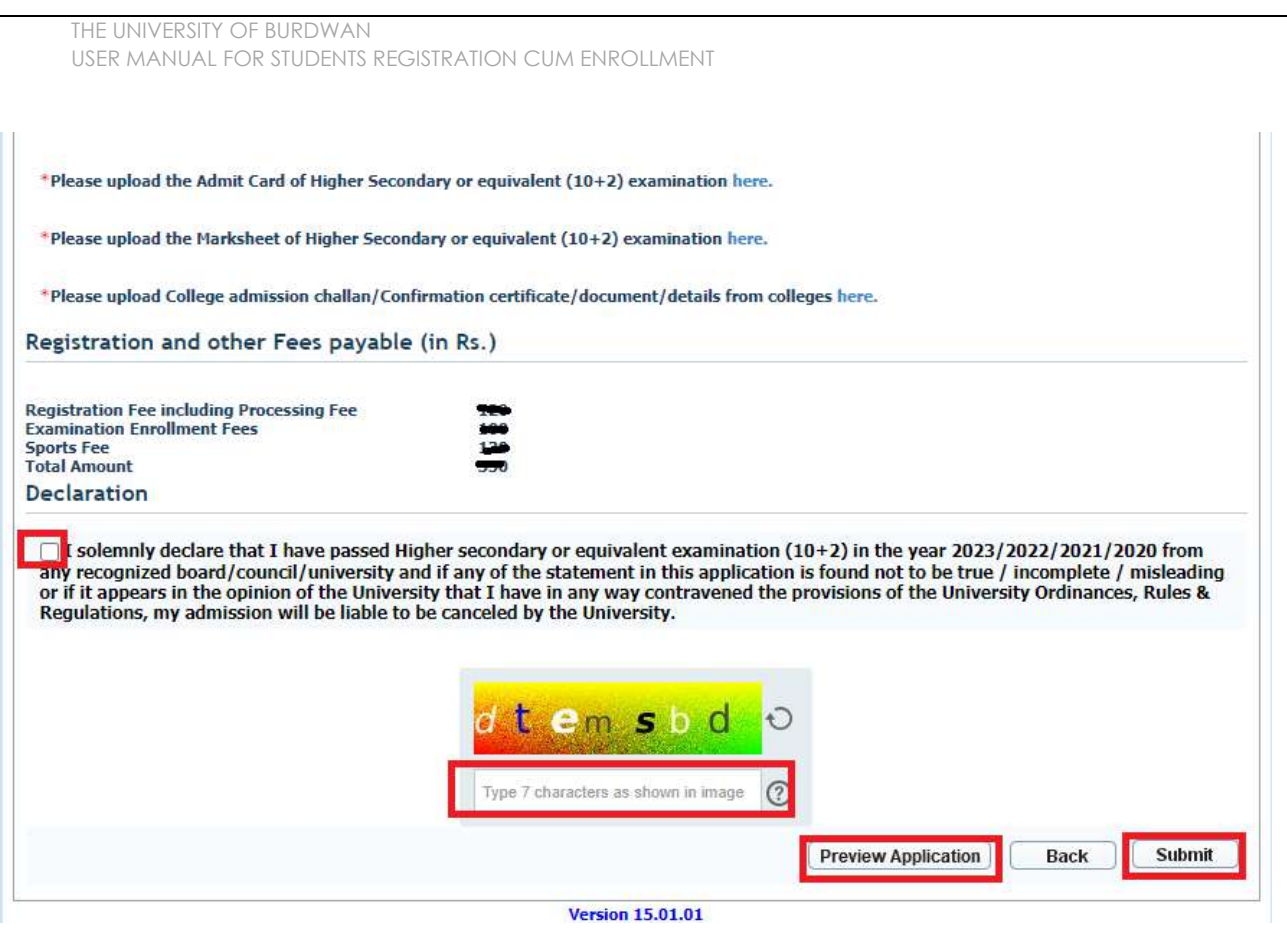

*Figure 15 - Final submission part*

Step-23. Students need to select a preview button to preview their details. Then select captcha code, check declaration's check box and select submit button accordingly.

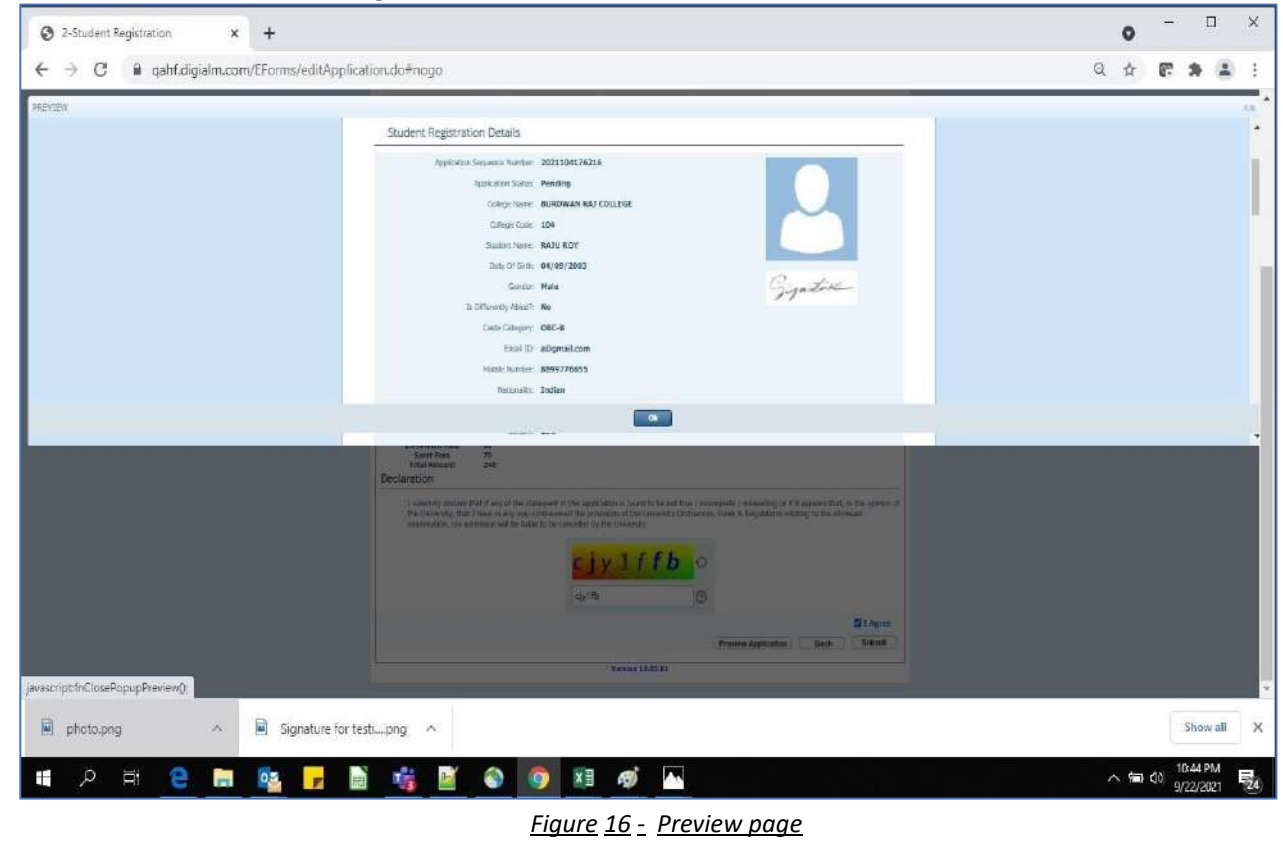

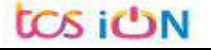

THE UNIVERSITY OF BURDWAN USER MANUAL FOR STUDENTS REGISTRATION CUM ENROLLMENT

Step-24. Student must select "OK" button to submit registration data. After successfully submit the NEP registration cum enrollment form students can't edit the form later.

Step-25. The following page will be displayed post successfully submission of the registration cum enrollment form. User can print the following page for future references.

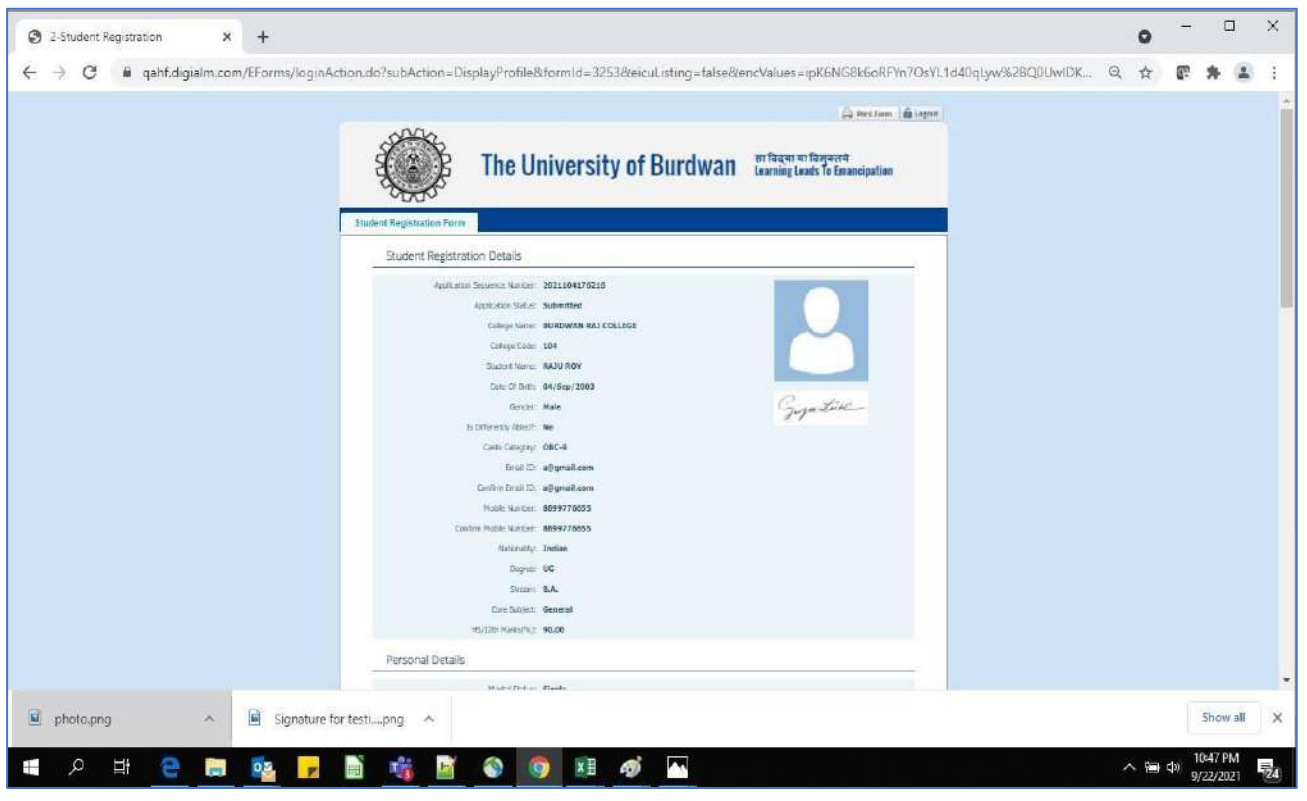

*Figure 17 - Form Submitted preview*

### **C. Student's portal**

Step-1. Student(s) can login in-to the following portal for further tracking. URL will be found in the University website.

(**[https://www.digialm.com:443//EForms/configuredHtml/1254/86290/login.html](https://www.digialm.com/EForms/configuredHtml/1254/86290/login.html)**)

Step-2. The login page will be displayed as per the following image. User can login into the same by using the credential which are provided in the SMS and email.

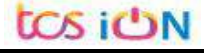

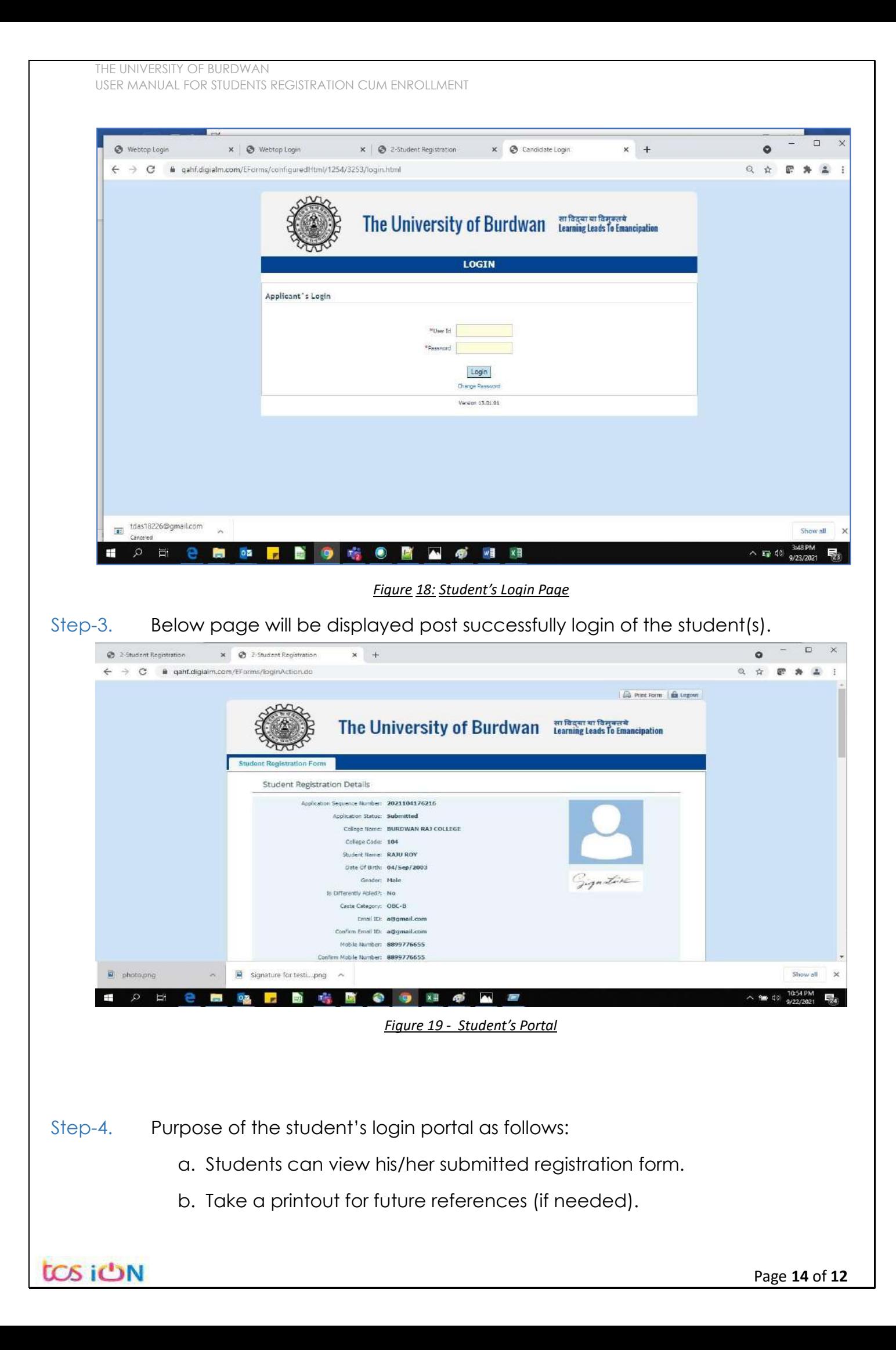

- c. Response to the queries from the respective colleges.
- d. Students will be required to connect with the colleges if any discrepancies identify in the submitted data.
- e. Tracking the status of the application.
- f. If colleges change status as "ask for correction" then one edit option will be available on the upper right side of login form.
- Step-5. If the Student forgets/wants to change his/her password, then follow the below steps:
	- a. Click on the Forgot Password option.
	- b. Provide the correct user ID and captcha provided in the page.
	- c. New password will be triggered to the student's provided mobile number or email address.

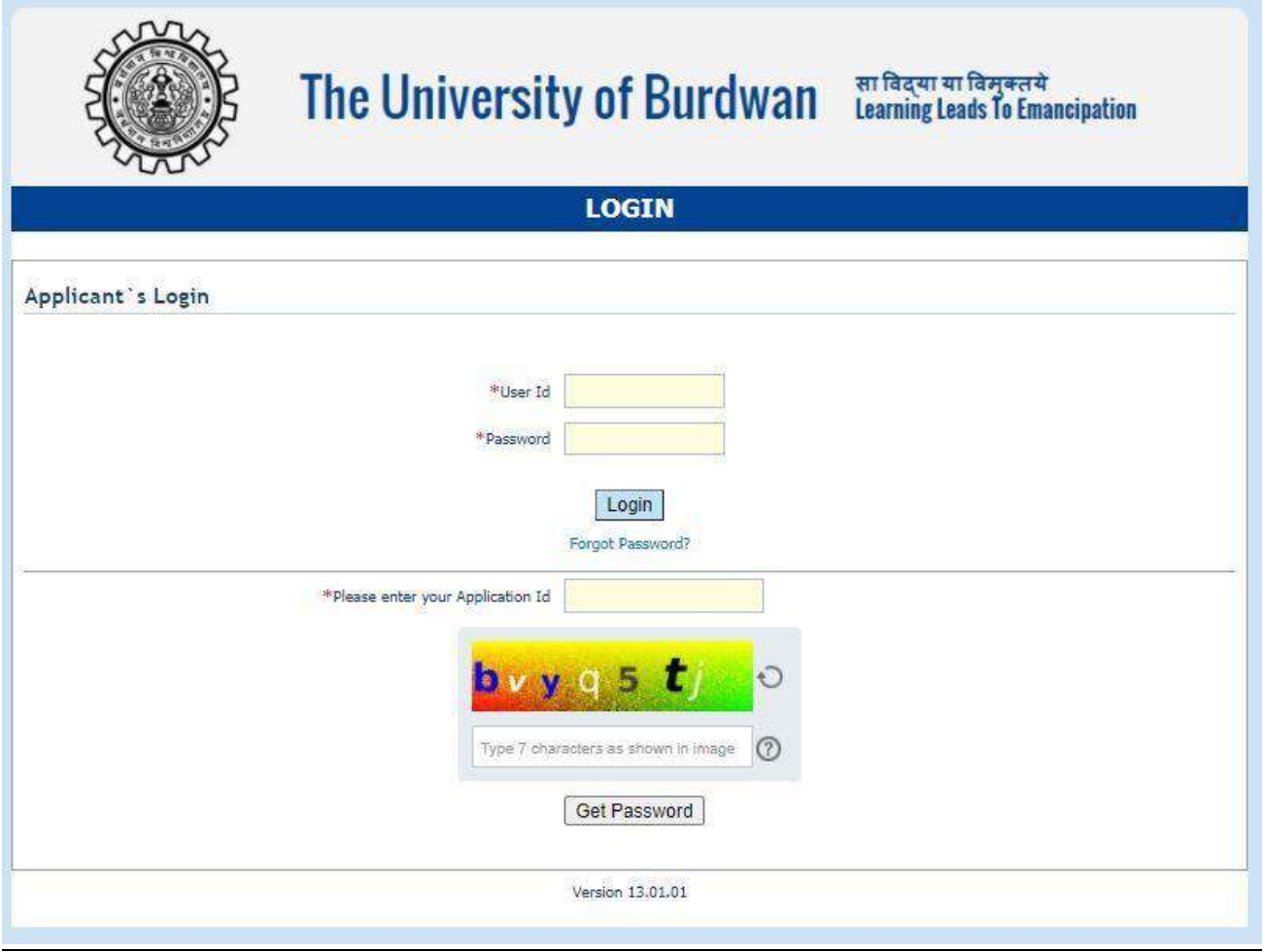

*Figure 20 - Change password screen*

END OF THE DOCUMENT